## 均一平台學習扶助初階研習 行前任務

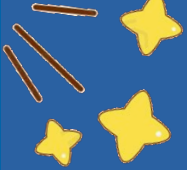

研習即備課!

完成行前任務,當天才能體驗超好用功能~

2024/04/19, 學習扶助資源中心

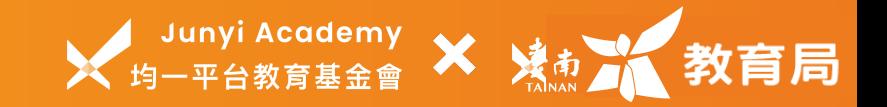

## 大綱 AGENDA

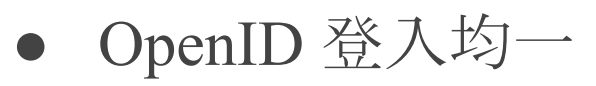

## ○ 綁定帳號教學

- 開設未來教學用班級
- 將學生加入班級

黑色為必看喔!老師不是用教育雲 open ID註冊,才需要看「帳號綁定教學」~

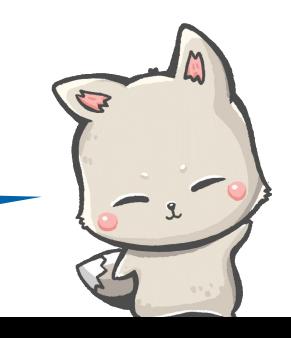

## **OpenID** 登入**/**註冊均一

如果你已經有帳號,但非**OpenID** ,請你操作「綁定帳號」喔!

## 【台南】老師看過來!

 $\sqrt{a}$ 

小提示♥學生也是以此路徑登入均一

### ❶ 進入均一登入頁面 點選進入「教育雲**Open ID**」

<https://www.junyiacademy.org>

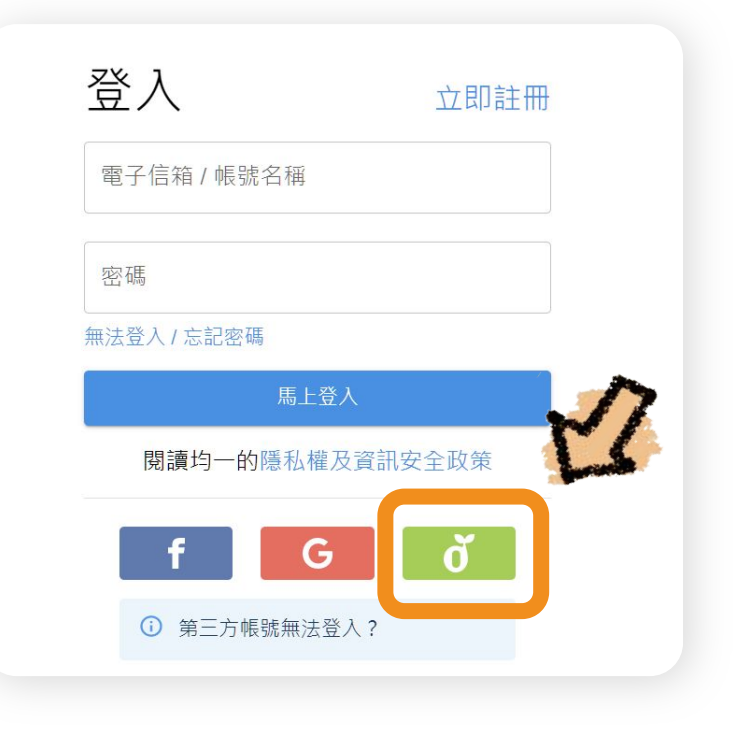

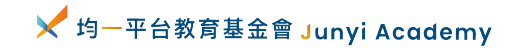

## 【台南】老師看過來!

### ❷ 點選「使用縣市帳號登入」 再選擇「台南市」進行登入

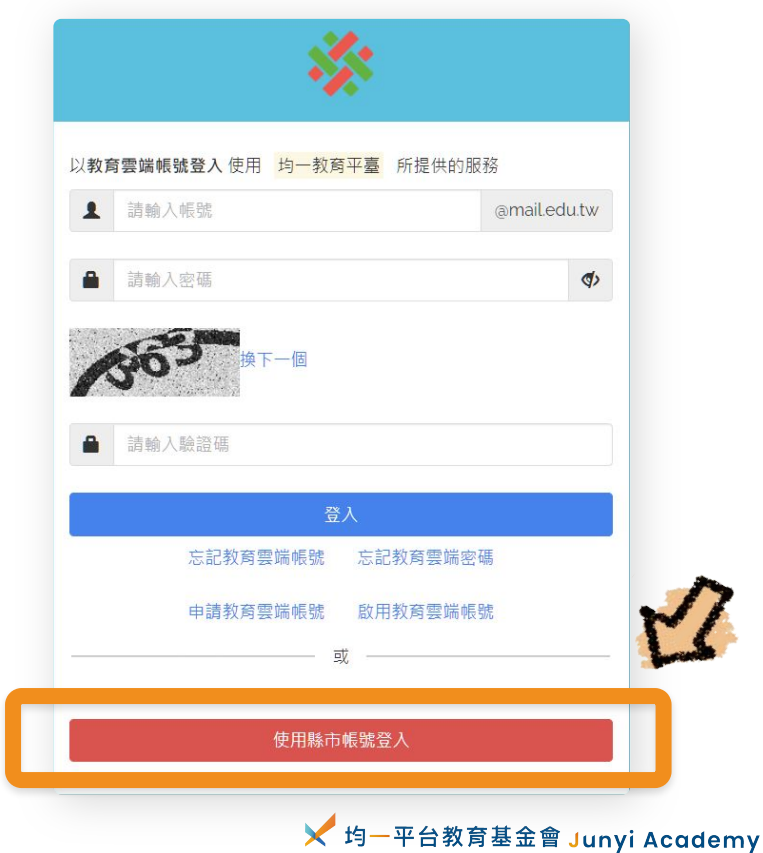

## 【台南】老師看過來!

### **❸ 登入臺南Open ID (若不清楚帳號密碼,請洽校**內**同仁)**

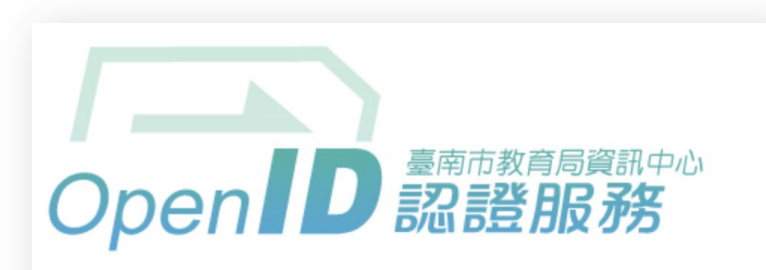

您即將登入: 詳細訊息: v

●直接輸入帳號 ○輸入年級班級座號 (僅學生適用)

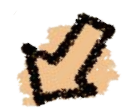

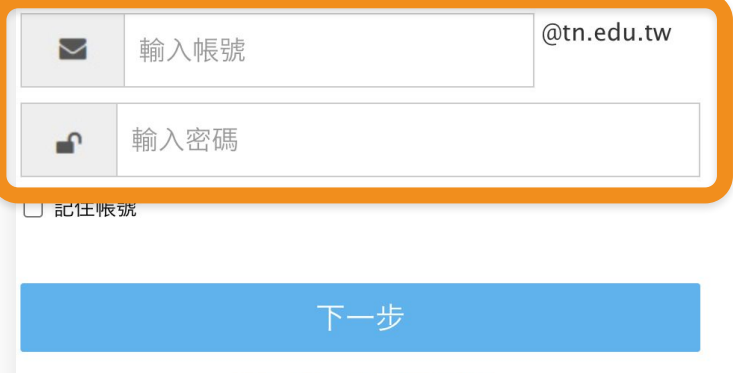

註冊、登入、忘記密碼說明

# 綁定帳號教學

老師如果用**Open ID**登入,請跳過此步驟~ (用**FB**、**Google**或一般帳號密碼註冊的,請看這邊!)

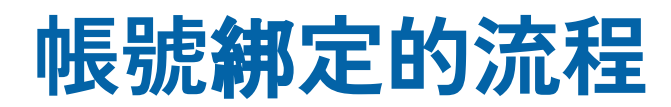

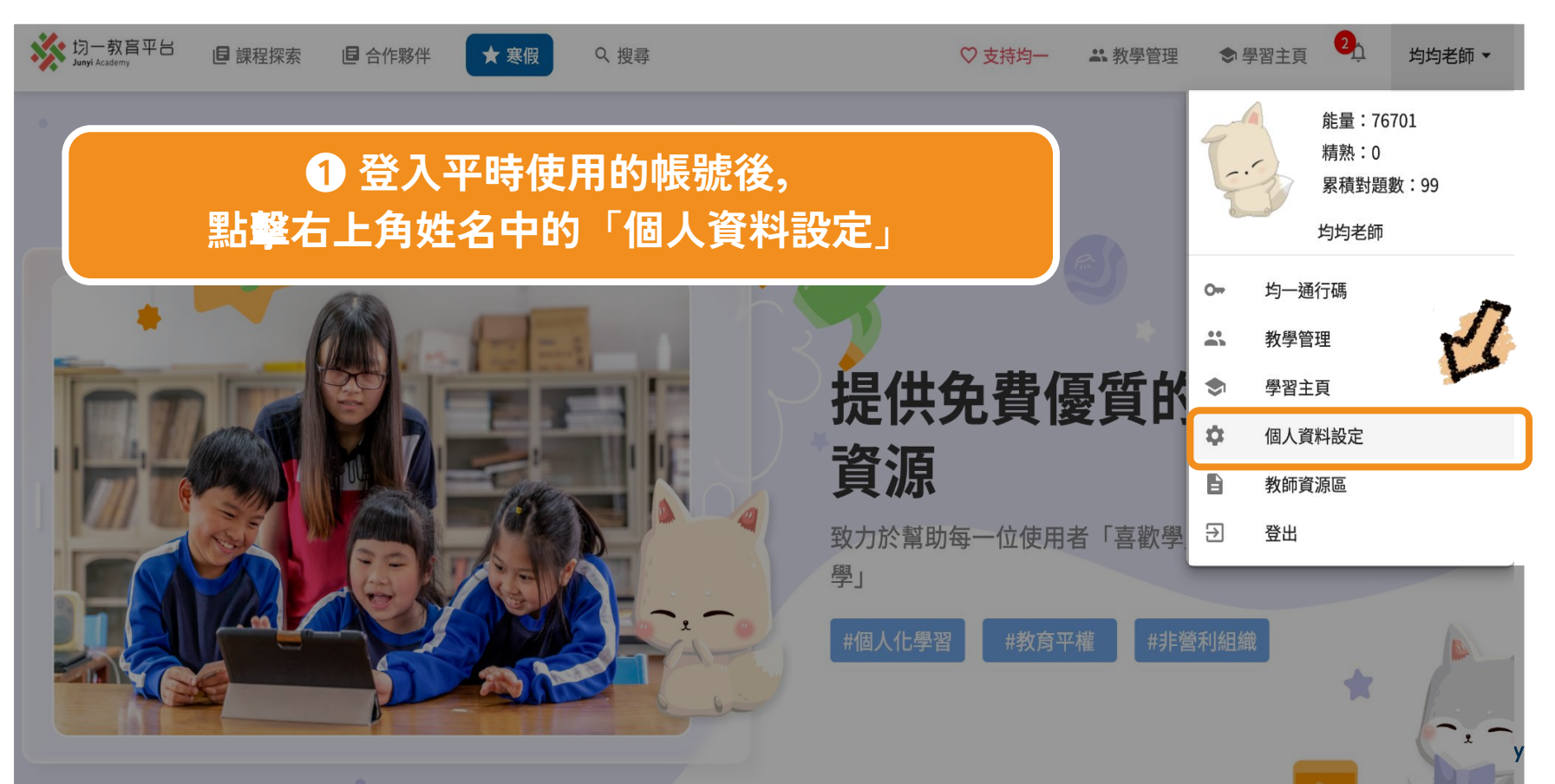

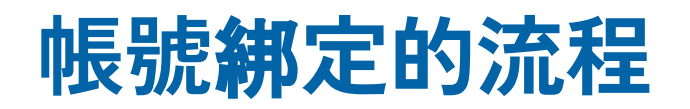

#### 登入方式 你可以在此增加登入均一的方式

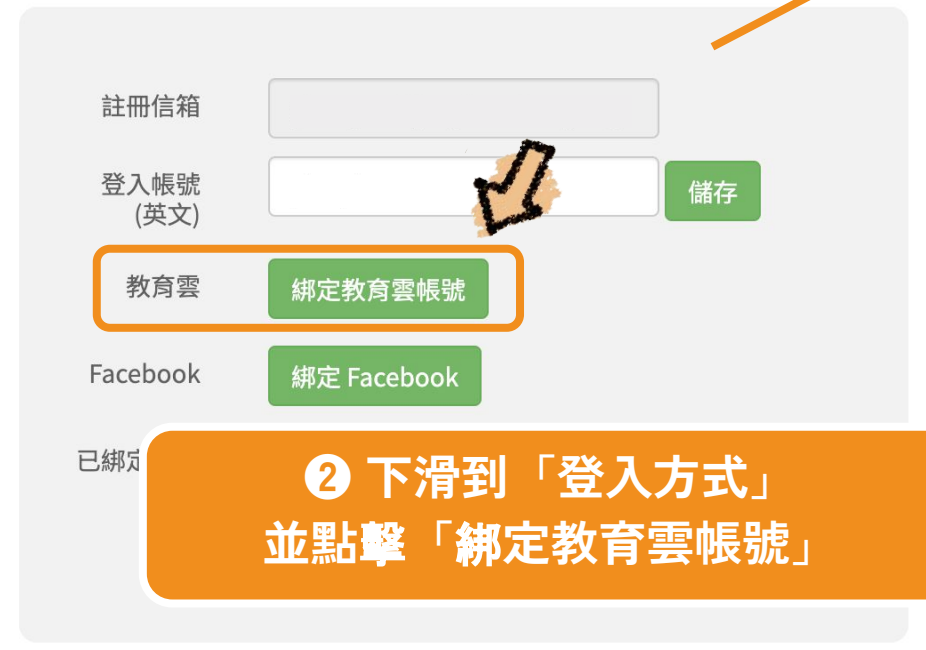

### **❸ 登入教育雲帳號完成**綁**定**

![](_page_8_Picture_4.jpeg)

![](_page_8_Picture_5.jpeg)

## **帳號**綁**定二合一,紀**錄**只會留其一!**

登入方式

你可以在此增加登入均一的方式

![](_page_9_Figure_3.jpeg)

## **切記**⚠

 $\frac{1}{2}$ 此「教育雲Open ID帳號」過去若有使用紀錄, <mark>綁定後紀錄會消失喔</mark>! **(但原本「Google、FB、帳號密碼註冊之帳號」紀**錄**會保留)**

![](_page_9_Picture_6.jpeg)

## **如果不想讓任何紀**錄**消失,**你**可以...**

兩個帳號都做保留喔!並且找時間做常用帳號的轉換~

- OpenID的帳號具有「自動匯入臺南市學生學習扶助成績」的功能, 可以協助老師進行「差異化的任務指派」,幫助每個孩子針對弱點進行補救~
- 若您原本有「其他的慣用帳號」,可以視需求漸漸移轉到「OpenID的帳號」
- 兩個帳號若同時運用在教學,也容易混淆,請你評估一下需求喔!

![](_page_10_Picture_5.jpeg)

## 開設未來教學用班級

課堂上會教你如何實際運用,模擬未來教學融入實況!

![](_page_12_Picture_0.jpeg)

 $\bullet$ 

![](_page_12_Picture_1.jpeg)

![](_page_13_Picture_0.jpeg)

![](_page_13_Picture_1.jpeg)

## 建立班級 (首次使用長這樣)

![](_page_14_Figure_1.jpeg)

## 建立班級 (之前用過長這樣)

![](_page_15_Figure_1.jpeg)

![](_page_15_Picture_2.jpeg)

![](_page_16_Picture_0.jpeg)

![](_page_16_Picture_18.jpeg)

<u>★ 均一平台教育基金會 Junyi Academy</u>

### **❶** 班級名稱命名

## ❷ 學生加入方式 ❸ 確定建立班級

#### 建立新班級 研習班 П 請輸入班級名稱 請選擇加入學生的方式 ○ 不確定學生有沒有帳號:幫學生創建均一帳號 ◎ 學生都有均一帳號:請學生登入均一加入班級 (教育雲、Facebook、Google、均一)

![](_page_17_Picture_4.jpeg)

### ❶ 班級名稱命名

![](_page_18_Picture_2.jpeg)

### ❸ 確定建立班級

#### 建立新班級

![](_page_18_Picture_41.jpeg)

請選擇加入學生的方式

○ 不確定學生有沒有帳號:幫學生創建均一帳號

#### ◎ 學生都有均一帳號:請學生登入均一加入班級

(教育雲、Facebook、Google、均一)

![](_page_18_Picture_10.jpeg)

### ❶ 班級名稱命名

![](_page_19_Picture_2.jpeg)

![](_page_19_Picture_3.jpeg)

#### 建立新班級

![](_page_19_Picture_43.jpeg)

#### 請選擇加入學生的方式

○ 不確定學生有沒有帳號:幫學生創建均一帳號

#### ◎ 學生都有均一帳號:請學生登入均一加入班級

(教育雲、Facebook、Google、均一)

![](_page_19_Picture_10.jpeg)

![](_page_19_Picture_11.jpeg)

#### 將學生加入班級

#### ◎ 請參照下列步驟方法將學生加入班級

隨時可透過加班級連結或班級代碼,來讓學生加入班級! 完成建班或加學生後,可以先到「班級設定」頁面管理學生名單,再到「指派任務」來派發作業。

![](_page_20_Figure_4.jpeg)

<u>★ 均一平台教育基金會 Junyi Academy</u>

![](_page_21_Picture_0.jpeg)

**2**

![](_page_21_Picture_1.jpeg)

<mark>╳</mark>均一平台教育基金會 Junyi Academy

## 將學生加入班級

### 能使用臺南市教育局合作的「學習扶助匯入」,幫助師生有效學習!

![](_page_23_Picture_0.jpeg)

4

## 學生篇 加入老師的均一班級 (請學生先準備載具並登入均一)

![](_page_24_Picture_0.jpeg)

![](_page_24_Picture_1.jpeg)

![](_page_24_Picture_2.jpeg)

![](_page_25_Picture_0.jpeg)

### ❶ 進入均一登入頁面 點選進入「教育雲**Open ID**」

<https://www.junyiacademy.org>

![](_page_25_Figure_3.jpeg)

![](_page_25_Picture_4.jpeg)

![](_page_26_Picture_0.jpeg)

### ❷ 點選「使用縣市帳號登入」 再選擇「台南市」進行登入

![](_page_26_Picture_17.jpeg)

![](_page_27_Picture_0.jpeg)

### **❸ 登入臺南Open ID (若不清楚帳號密碼,請洽校**內**同仁)**

![](_page_27_Picture_17.jpeg)

![](_page_27_Picture_3.jpeg)

![](_page_28_Picture_0.jpeg)

![](_page_28_Picture_1.jpeg)

#### 依照自己的步調前進, 讓學習再也不難

♡支持均一

警 教學管理

●學習主頁

陳柏中▼

 $\Delta$ 

均一是你最有耐心的學習夥伴 在這裡你能用自己的速度自學 一步步克服弱點,甚至超前學習

![](_page_28_Picture_4.jpeg)

學習體驗引導|2-2 學生主頁介紹

## 加入班級透過輸入班級代碼、**QR Code**、連結

![](_page_29_Picture_25.jpeg)

<u>★ 均一平台教育基金會 Junyi Academy</u>

## 加入班級透過輸入班級代碼、**QR Code**、連結

![](_page_30_Picture_2.jpeg)

![](_page_30_Picture_3.jpeg)

![](_page_30_Picture_4.jpeg)

加入班級

![](_page_31_Picture_15.jpeg)

![](_page_31_Picture_3.jpeg)

## 最後小叮嚀

### 能使用臺南市教育局合作的「學習扶助匯入」,幫助師生有效學習!

# Junyi Academy<br>※ 均一平台教育基金會